## **Инструкция по оформлению онлайн-рассрочки/кредита в банке «МТБанк» через 21vek.finance:**

Для оформления заявки на рассрочку (кредит) в МТБанке, последовательно заполните требующиеся данные в форме, открывающейся после прохождения регистрации (либо входа в учетную запись) и нажатия на заявке кнопки «Продолжить в банке» на платформе 21vek.finance:

1. На номер мобильного телефона Вам придет СМС-сообщение с ссылкой, по которой необходимо пройти для дальнейшего оформления.

2. Ознакомьтесь с условиями кредитования: суммой рассрочки/кредита, % ставкой и сроком договора).

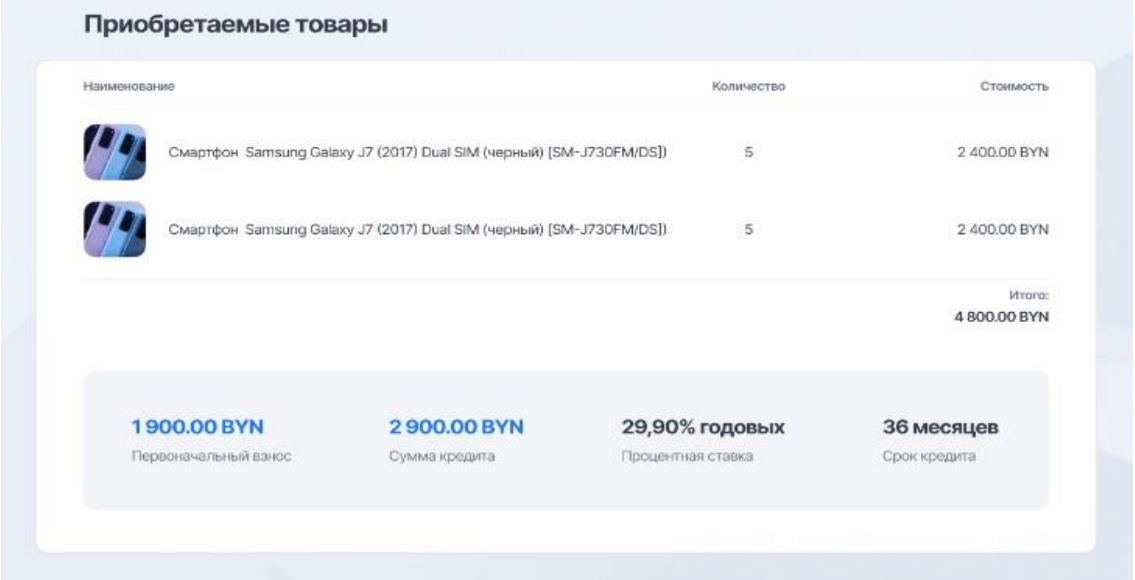

3. Введите ФИО и номер телефона, нажмите кнопку «Отправить заявку»:

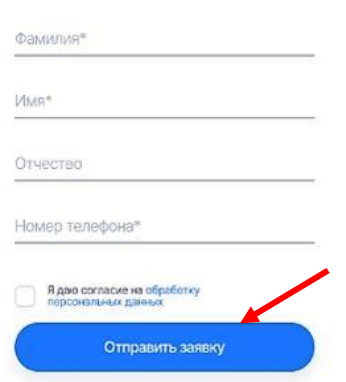

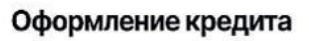

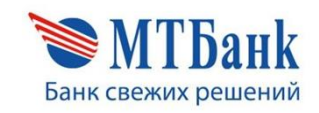

4. На Ваш номер телефона придет SMS сообщение с кодом подтверждения. Введите SMS- код и нажмите «Продолжить»:

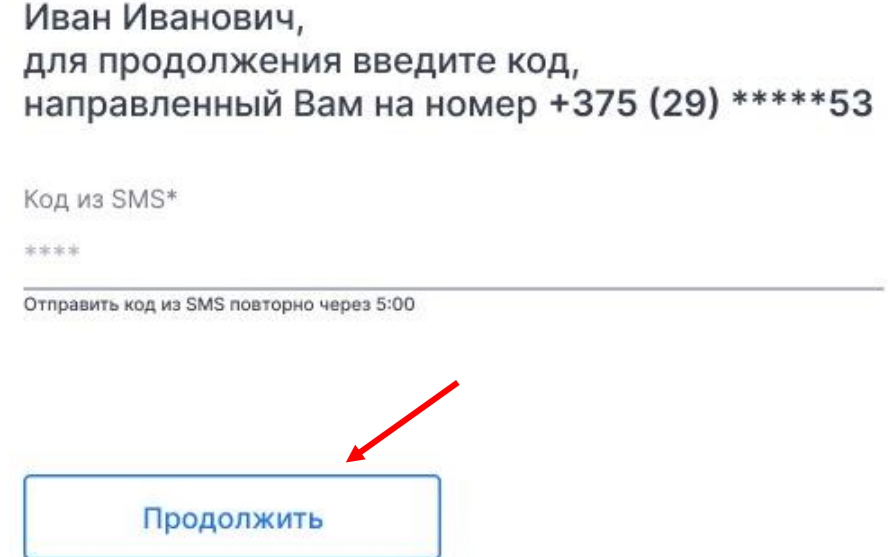

5. Введите в соответствующие поле Ваш идентификационный (личный номер из паспорта) и нажмите кнопку «Продолжить».

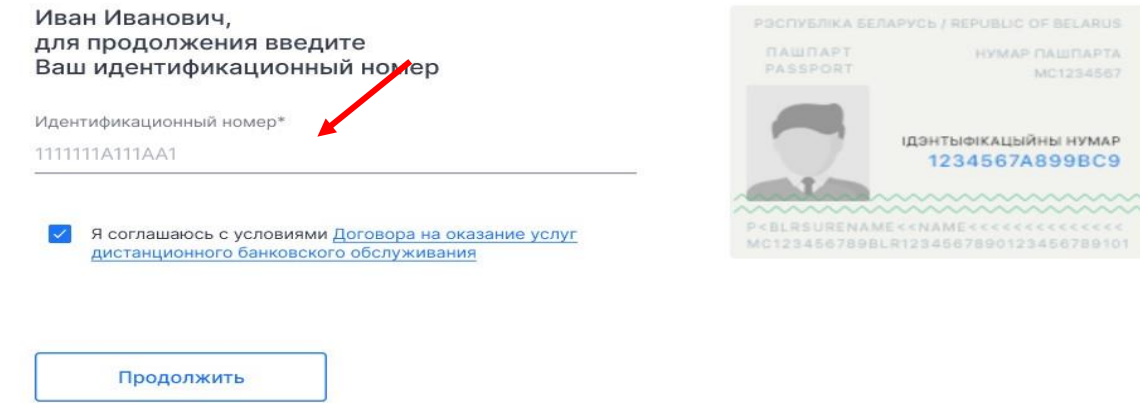

6. Вам откроется страница для заполнения анкетных данных (заполните анкету), нажмите кнопку «Продолжить».

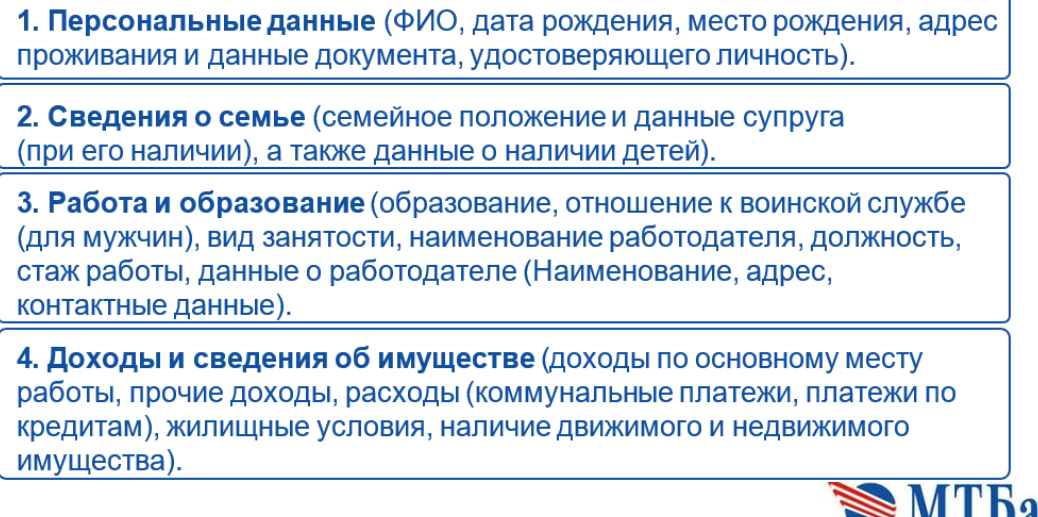

 $\blacktriangleright$  M I Da Банк свежих решений

НУМАР ПАШПАРТА MC1234567

7. Ожидайте решение банка. После получения положительного решения Вам необходимо ознакомиться с условиями кредитования, графиком платежей и кредитным договором. После того как Вы ознакомились со всеми документами, нажмите «Заключить договор»:

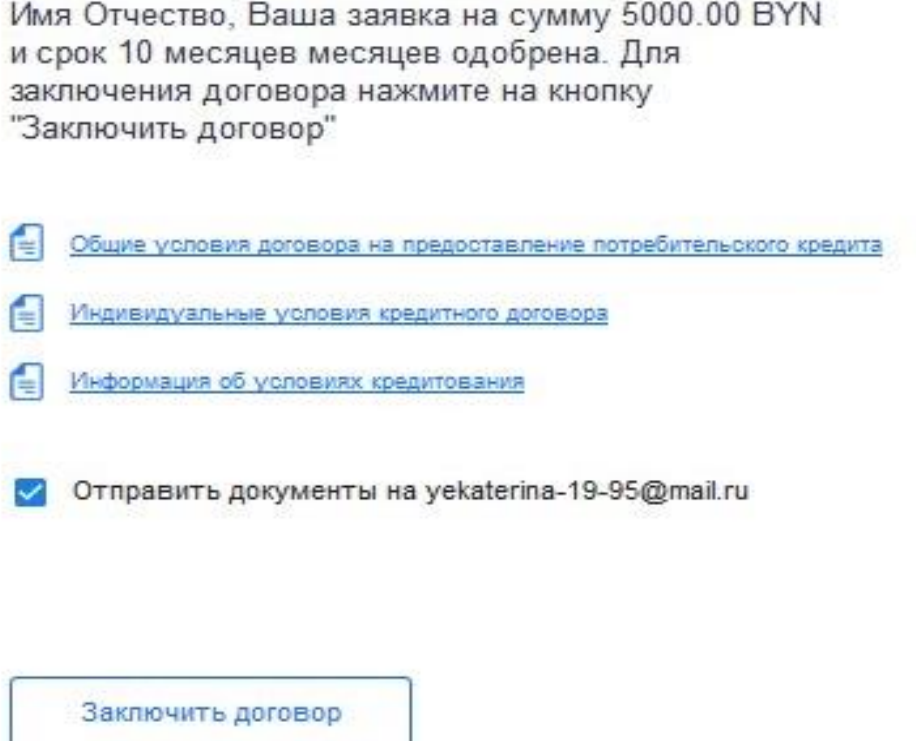

8. Ожидайте, с Вами свяжется специалист магазина для обсуждения вопроса получения товара:

Спасибо!

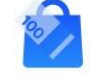

Иван Иванович, с Вами успешно заключен кредитный договор

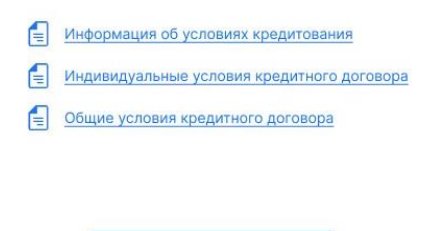

Вход в интернет банк

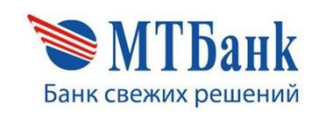

## Погасить кредит можно:

1. В отделениях банка

 $\mathbf{\hat{v}}$ 

- 11 в отделениях санка<br>2. Через интернет банк и мобильное приложение<br>3. Через ЕРИП в других банках РБ<br>4. В отделениях <u>Белпочты</u>
- 
- 

Не забудьте оплатить кредит в не заоуды е оплатить кредит<br>следующем месяце<sup>!</sup><br>Срок уплаты ежемесячного<br>платежа <u>по 25 число месяца</u>!

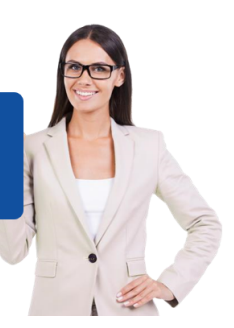

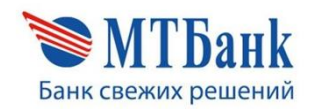